# スタートガイド□<sup>1</sup>

# 「初期設定」編

ファーストケアを使いはじめるために最低限必要な設定となります ので必ずお読みください。

※一部の画面につきましては、デザインが異なる場合がございます。

※ご契約内容により本紙に記載されている内容以外の初期設定が必要となる場合がございます。

# 1 事業所情報を登録してください

まず、御社の介護保険サービス事業所としての申請情報を登録します。 ここでは、事業所の届け出内容をそのまま登録してください。

1-1 ファーストケアを起動させ、メインメニュー画面を表示させます。 メインメニュー画面から[各種登録情報]を選択してください。

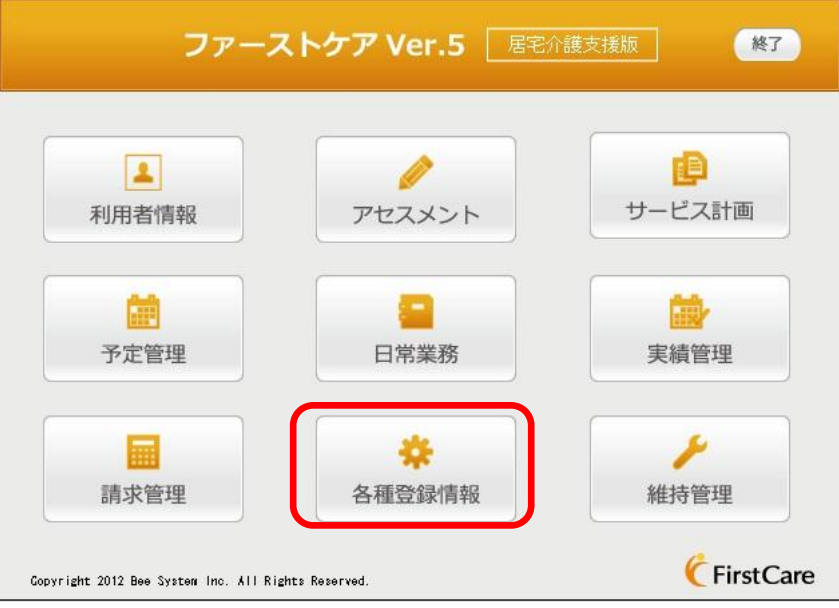

1-2 | 作業タブから[事業所情報]タブを選択し、【事業所情報】画面を表示させてください。

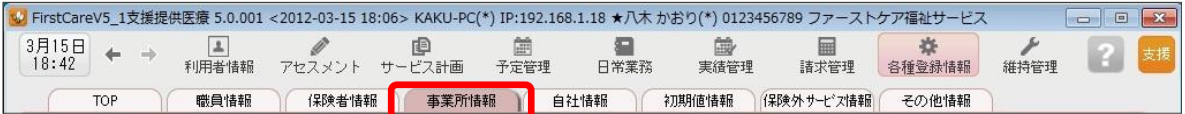

1-3 | [新規]ボタンを押し、事業所番号や名称、TEL等の情報を入力してください。

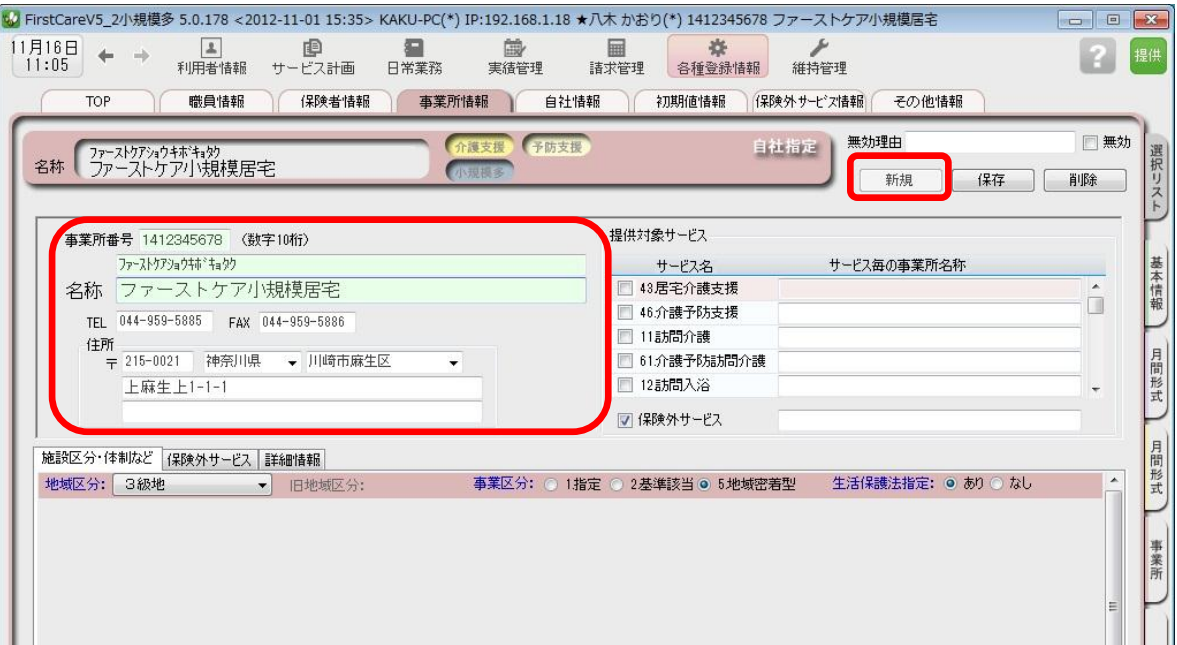

1-4 | [提供対象サービス]のツールバーを下げ、「73. 小規模多機能」と「保険外サービス」 をチェックします。

※要支援向けのサービスを提供される場合は、「75.介護予防小規模多機能」も設定します。

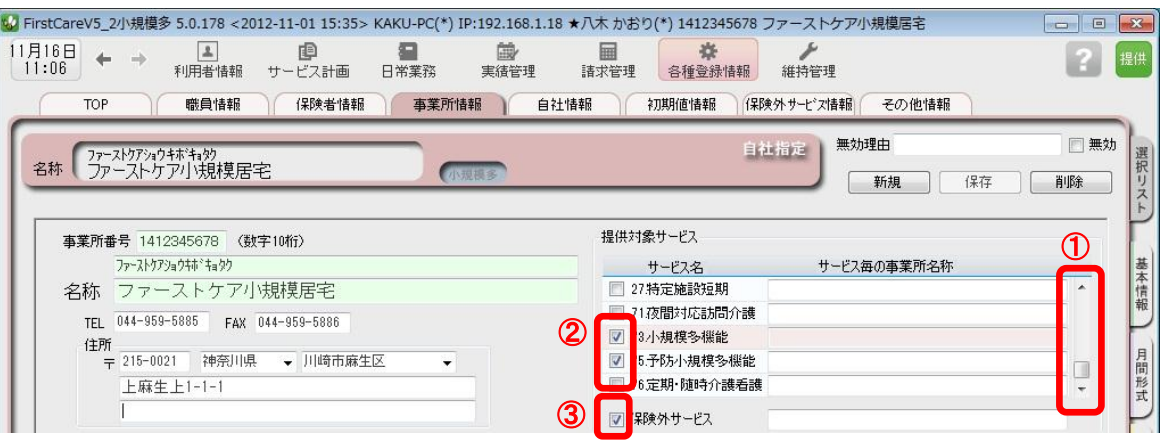

1-5 為けて、施設区分·体制などの詳細を設定してください。

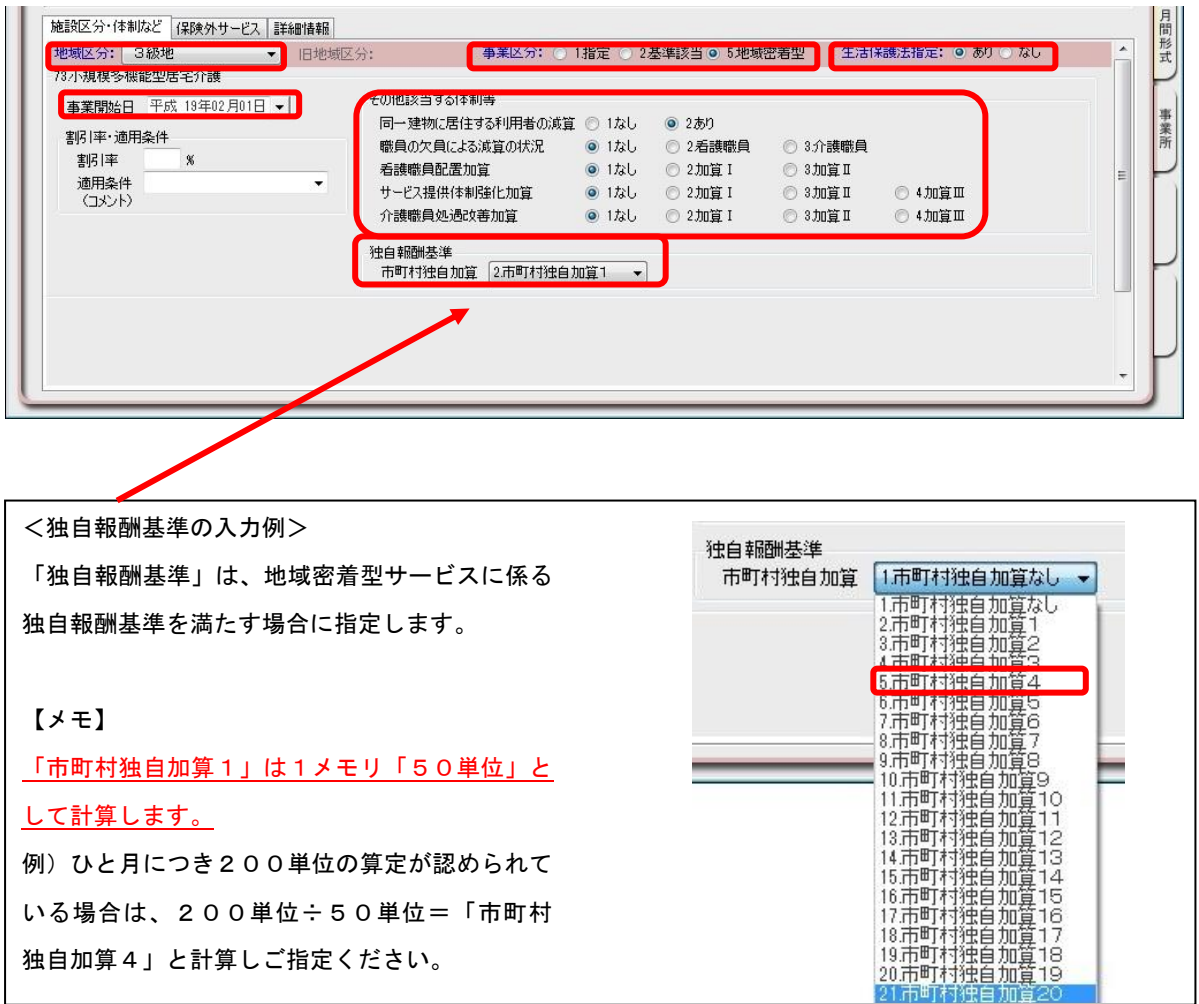

こちらの情報は、提供サービスのスケジュールの登録や国保連請求の際に必要な情報です。 届出内容をそのまま登録してください。

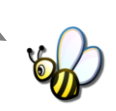

1-6 | [提供対象サービス]のツールバーを上げ、「43. 居宅介護支援」をチェックします。

※要支援向けのサービスを提供される場合は、「46.介護予防小規模多機能」も設定します。

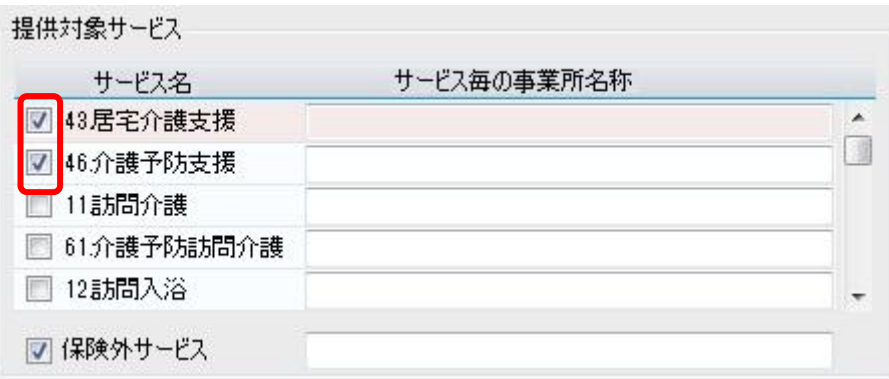

#### 1-7 為けて、施設区分·体制などの「その他該当する体制等」を以下のとおり設定してください。

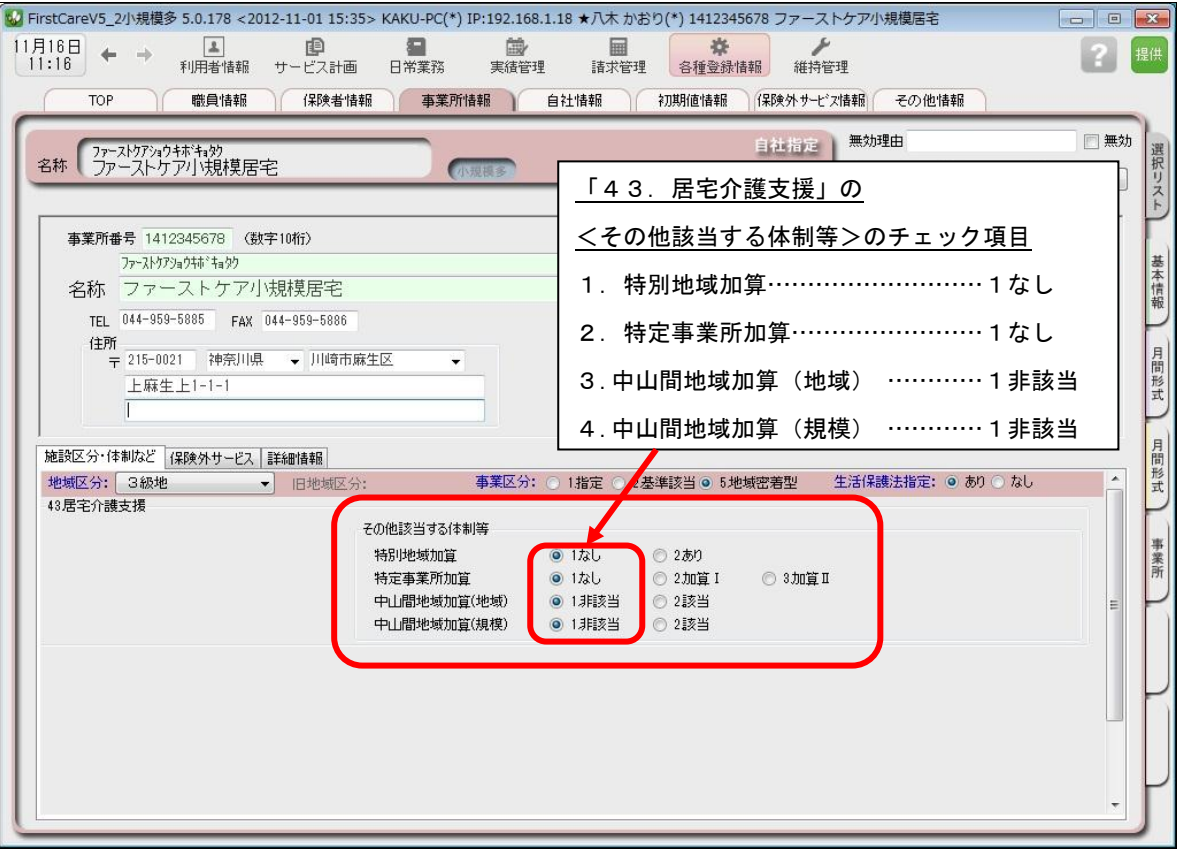

「43.居宅介護支援」の<その他該当する体制等>の設定は、 すべて「1」にチェックを付ければOKです。

1-8 【保存】ボタンを押し、登録が完了。

# 2 自社情報を設定してください

自社の情報を設定します。

自社情報を設定するまでは、製品版としてご利用できません。(機能が制限されます)

2-1 | 作業タブから[自社情報]タブを選択し、【自社情報】画面を表示させてください。

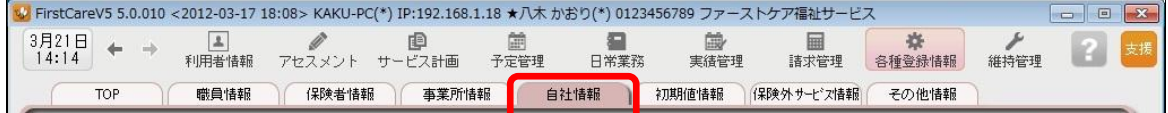

2-2 接録が必要な個所の項目名が青文字で表示されます。 右側にある▼マークをクリックし、自社事業所を指定してください。

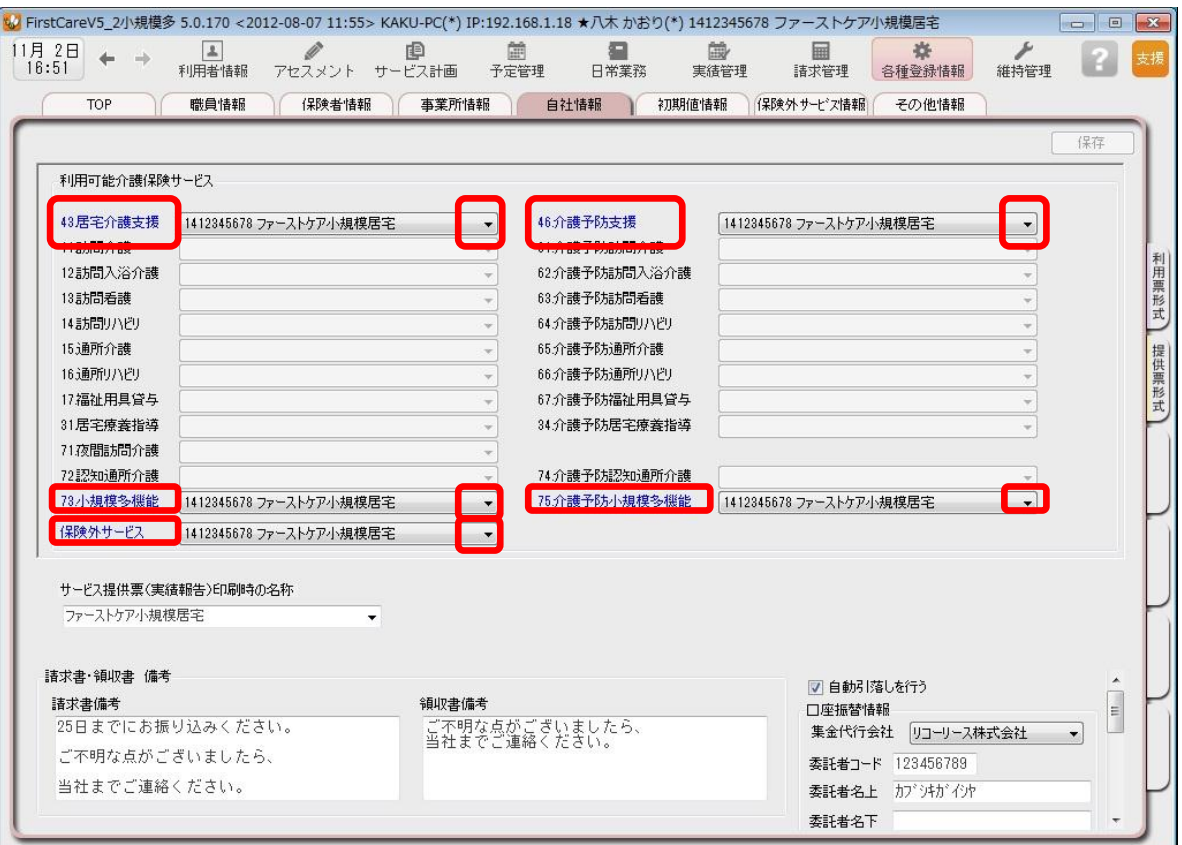

2-3 【保存】ボタンを押し、登録が完了。

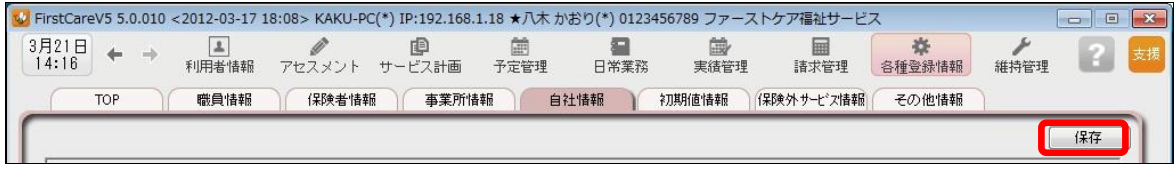

こちらを正しく設定するまでは、購入後も「製品版」として 利用できないのでご注意ください。(機能が制限されます)

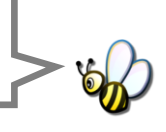

# 3 保険者情報を登録してください

保険者の情報を登録します。

保険者情報は、利用者情報の被保険者証情報を登録する際に必要になります。

3-1 常業タブから[保険者情報]タブを選択し、【保険者情報】画面を表示させてください。

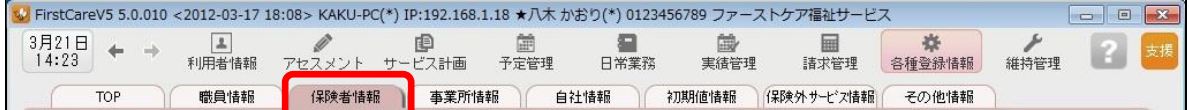

3-2 [都道府県別一括登録]ボタンを押してください。

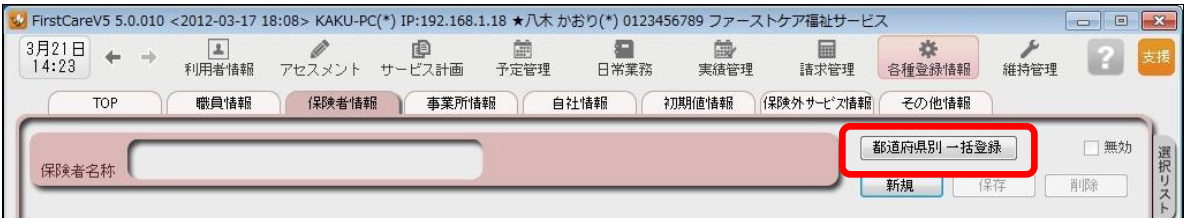

■3-3 就定画面で都道府県を選択し、保険者にチェックを入れ、[保存]ボタンを押してください。

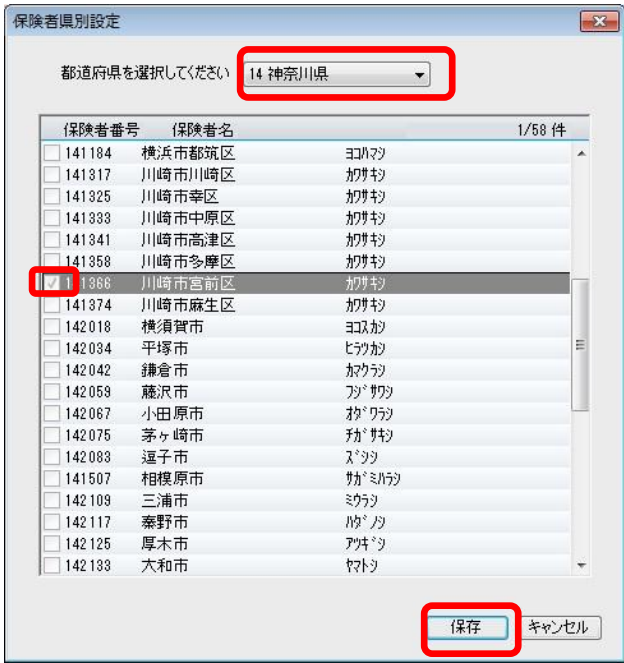

3-4 確認画面で[はい]を押すと、登録が完了。

# 4 職員情報を登録してください

自社の職員の情報を登録します。職員情報は、業務日誌や計画書の作成者を登録する際に 使います。(「利用者情報」の登録時に必要なため介護支援専門員は必ず登録願います。)

▲一1 │ 作業タブから[職員情報]タブを選択し、【職員情報】画面を表示させてください。

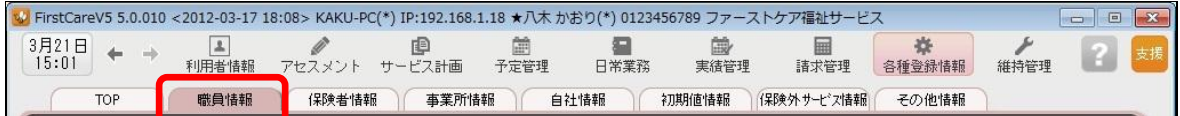

4-2 「 [新規]ボタンを押し、職員情報を入力してください。

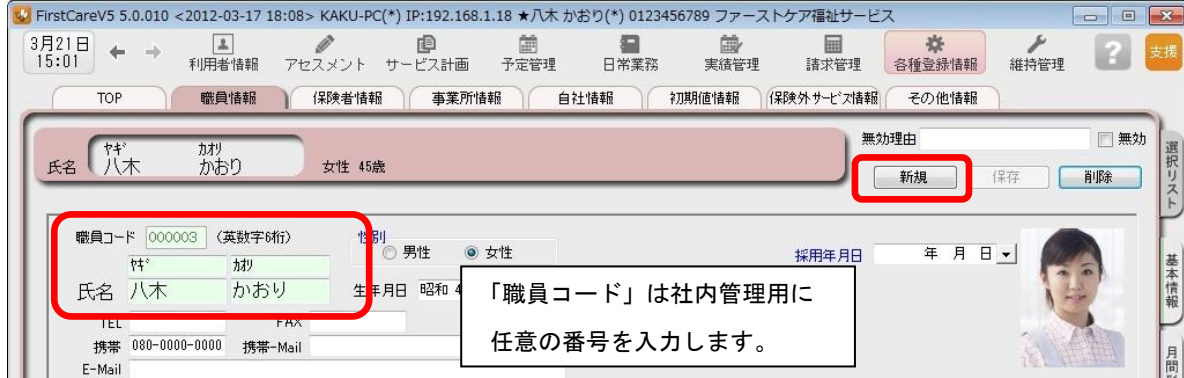

4-3 職員の勤務形態、担当業務、資格を入力してください。

(画面下半分のタブを切り替えて、担当するサービス毎に設定してください。)

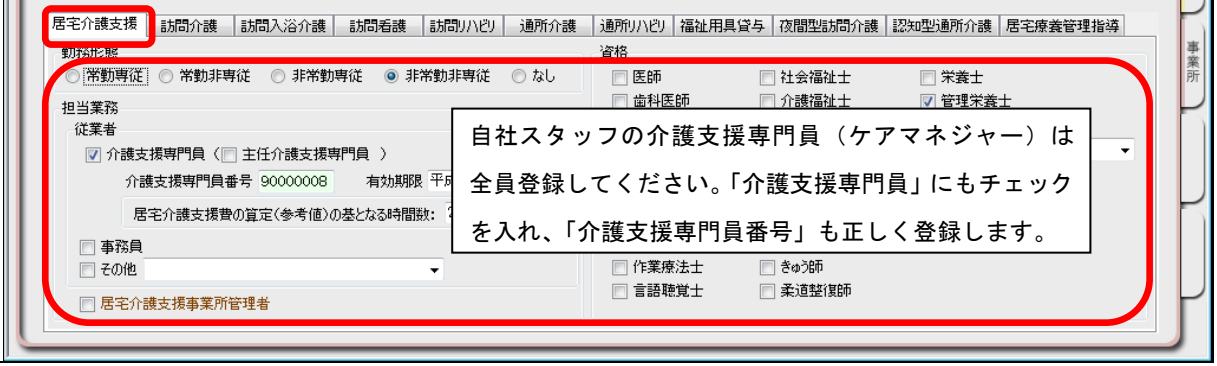

4-4 【保存】ボタンを押し、設定が完了。

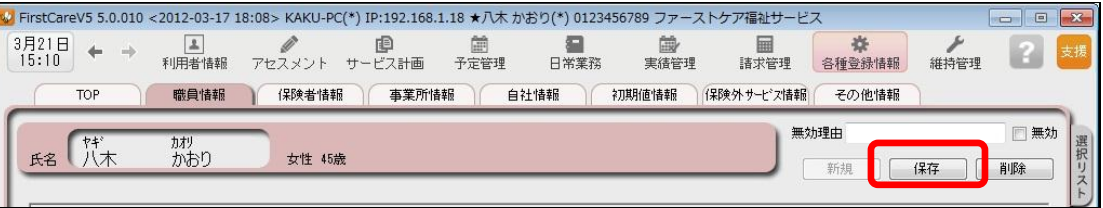

# 5 利用者情報を登録してください

利用者の情報を登録します。

利用者情報は、国保連請求データにも反映されます。必ず正確な情報をご登録ください。

 5-1 メインメニューから[利用者情報]を選択し、作業タブから[基本情報]タブを選び、 【基本情報】画面を表示させてください。

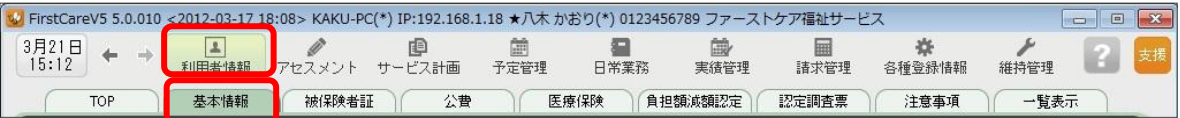

5-2 [新規]ボタンを押し、利用者情報を登録してください。

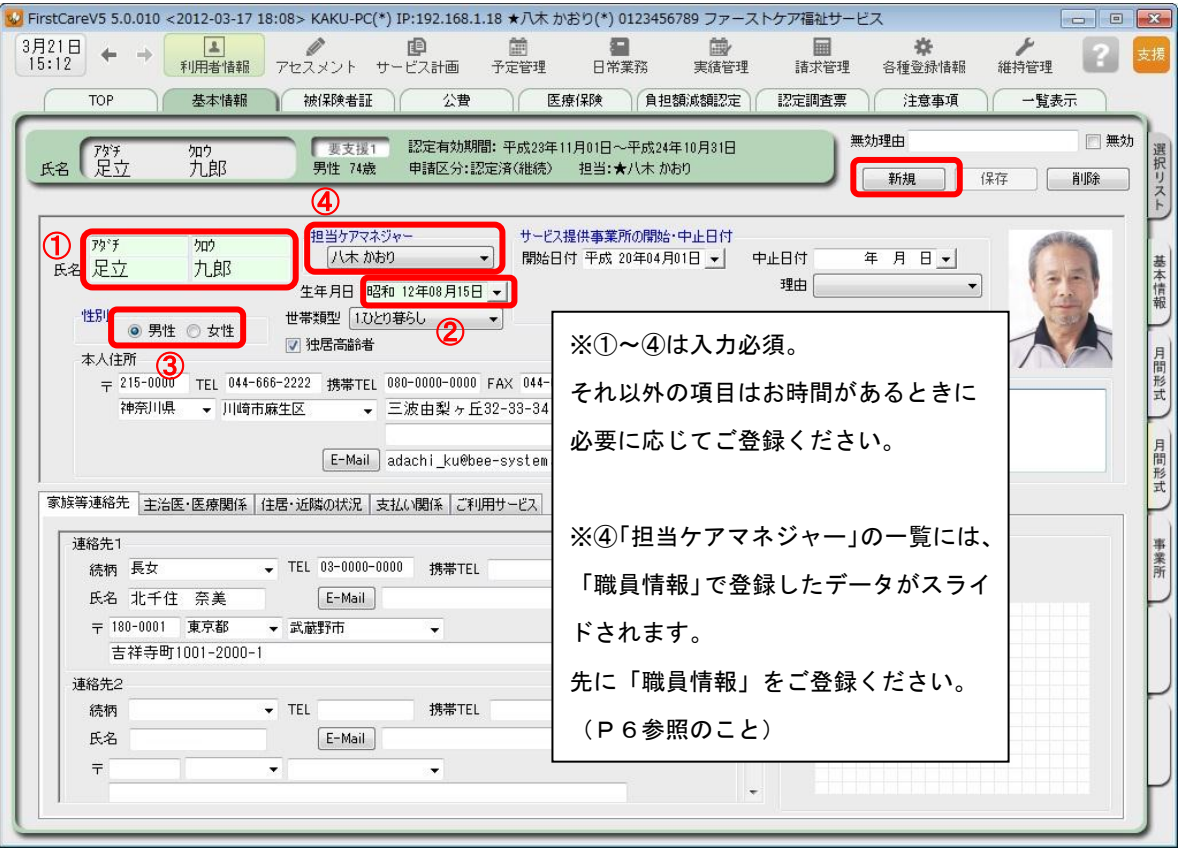

5-3 | [保存]ボタンを押し、登録が完了。

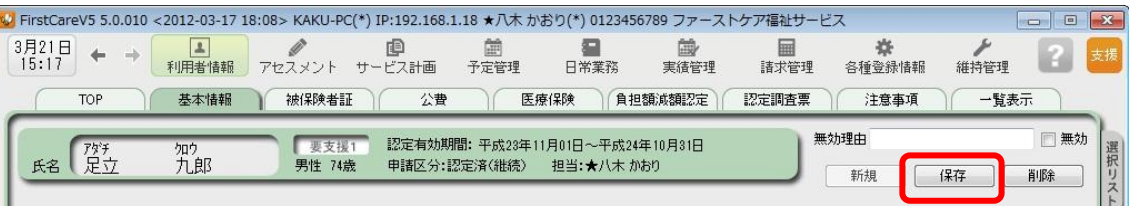

 5-4 続けて作業タブから[被保険者証]タブを押し、【被保険者証】画面を表示させてください。 (ここからは被保険者証の情報をご用意の上、ご登録ください。)

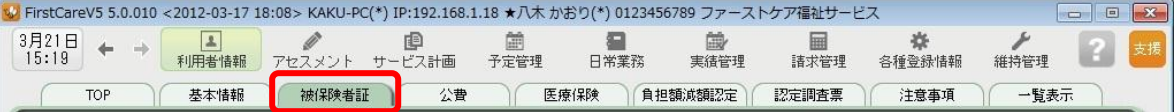

5-5 [新規]ボタンを押し、被保険者証情報を登録してください。

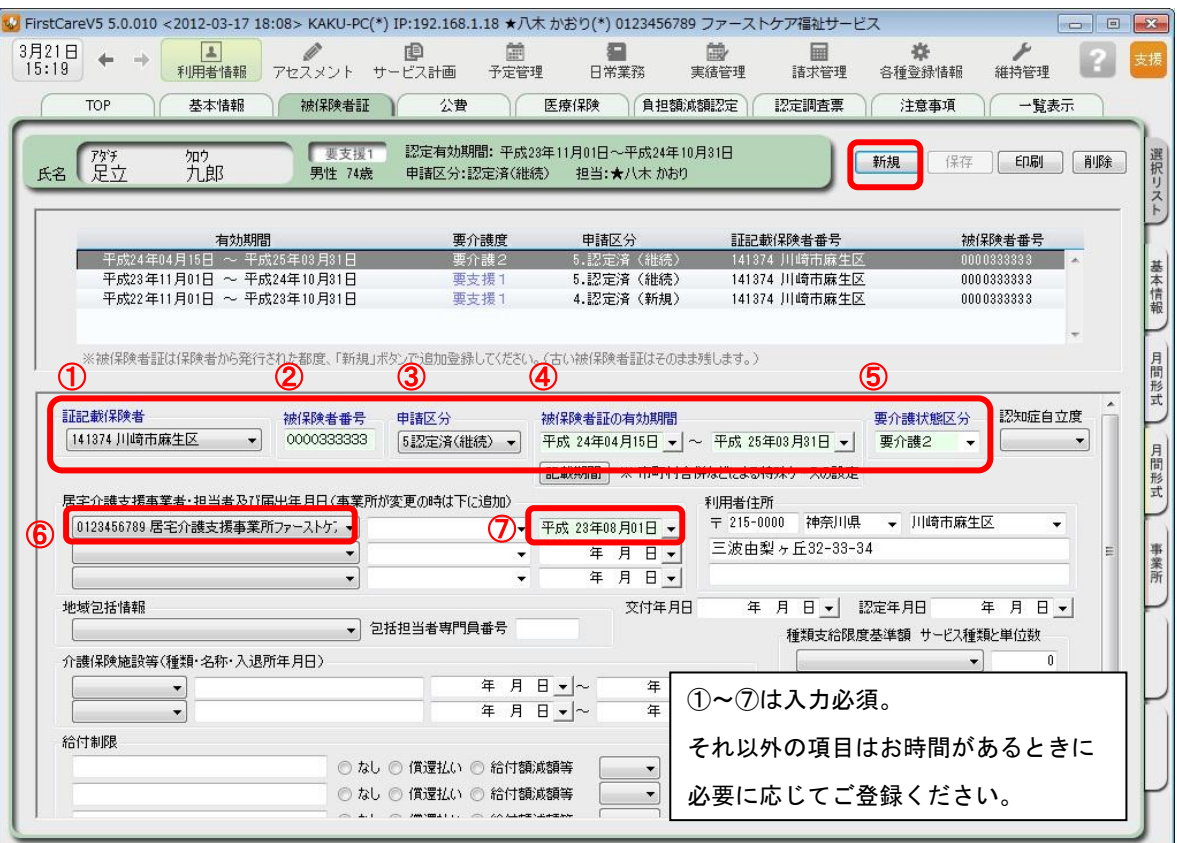

5-6 [保存]ボタン押し、登録が完了。

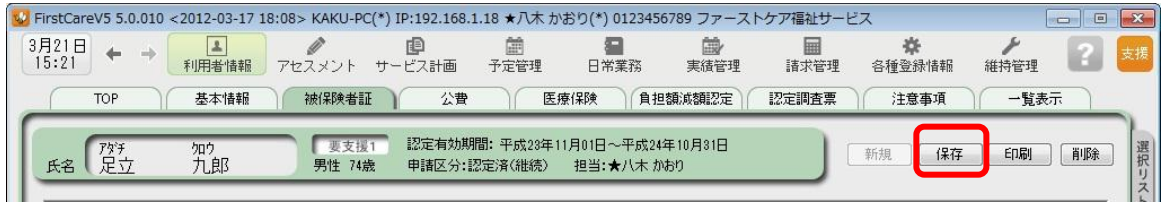

5-7 | 公費が適用される利用者または利用者負担額の減額·免除の認定を受けている利用者については、 続けて作業タブから[公費]または[負担額減額認定]タブを選択してください。

(通常は 5-6 までで登録完了。)

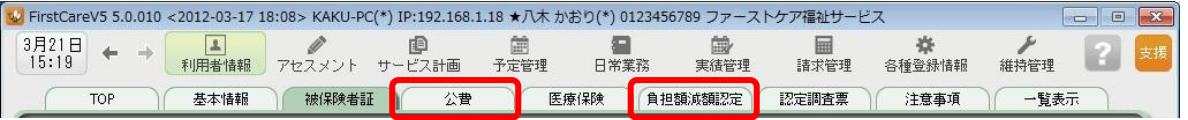

**———**<br>5 - 8 | [新規]ボタンを押し、資格証明書や減額認定証の内容を登録し、[保存]ボタンを押し、 登録が完了。

#### ▼[公費]

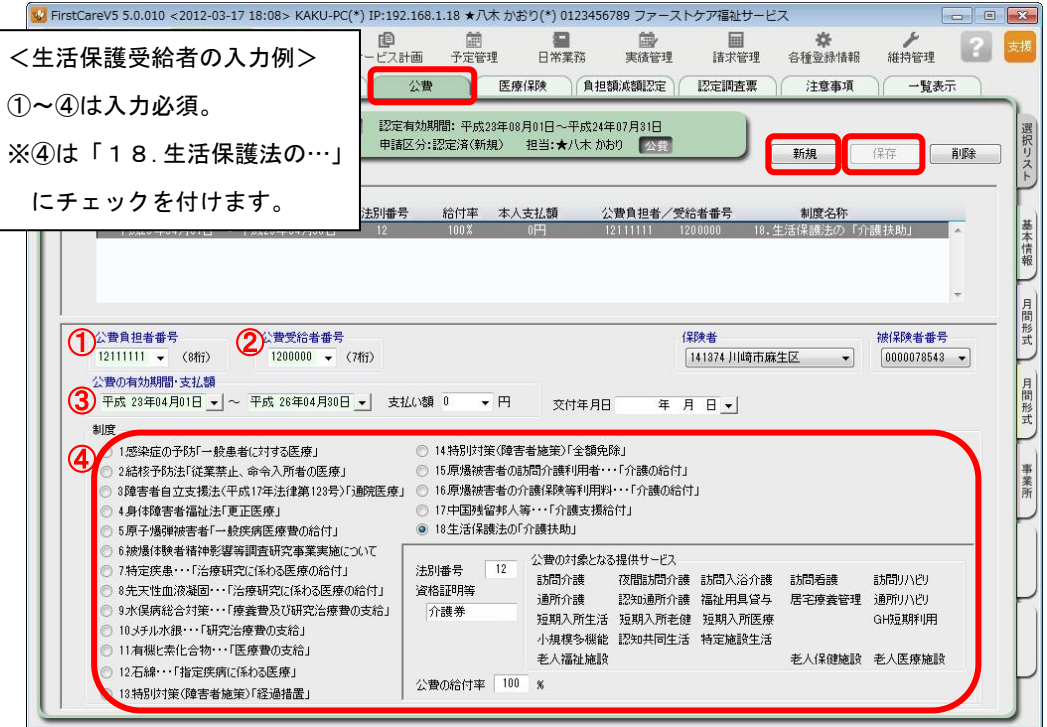

#### ▼[負担額減額認定]

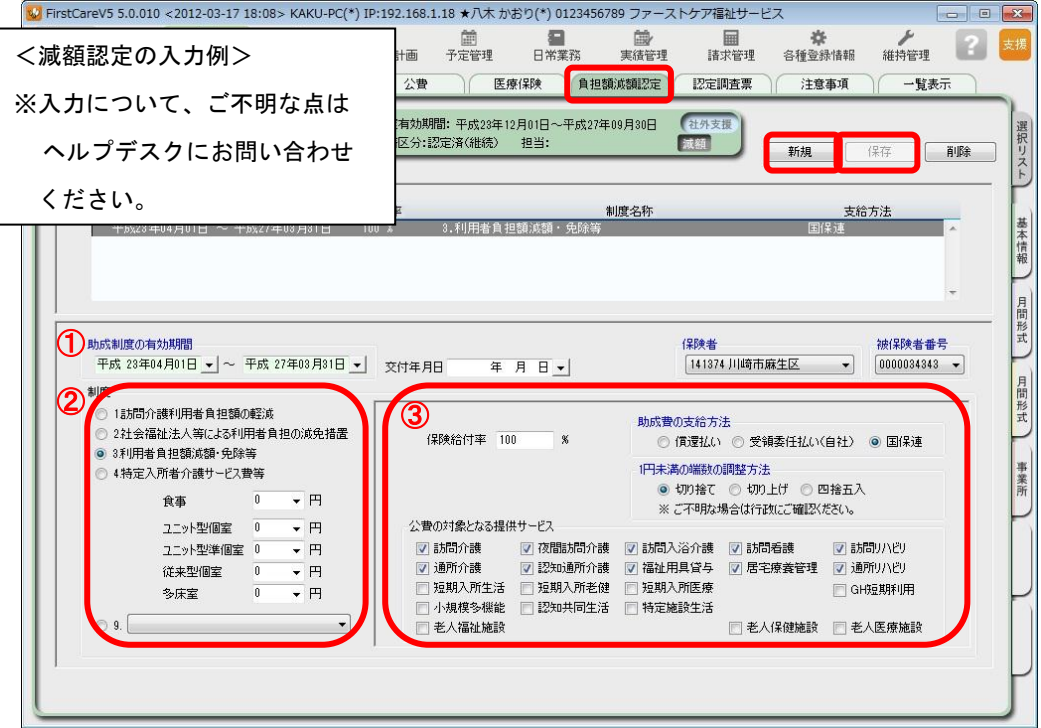

# 6 保険外サービス情報を登録してください

保険外サービスの情報を登録します。保険外サービスは、利用者が自己負担で利用する 介護保険適用外のサービスです。利用者の請求書に反映されます。

6−1 │ メインメニューから[各種登録情報]を選択し、作業タブから[保険外サービス情報]タブを選び、 【保険外サービス】を表示させてください。

> ↓<br>ドバチン FirstCareV5 5.0.010 <2012-03-17 18:08> KAKU-PC(\*) IP:192.168.1.18 ★八木 かおり(\*) 0123456789 ファーストケア福祉サービス  $\boxed{\Box} \boxed{\Box} \boxed{\Box} \boxed{\mathbf{X}}$  $\begin{array}{c|c}\n3\overline{)721B} & + & + \\
> \hline\n15:33 & + & + \n\end{array}$ 扁 ■ ■ ● ● ● ● ● ■ ■<br>利用者情報 アセスメント サービス計画 予定管理 日常業務 森 的 R ま携 実結管理 諸求管理 各種登録情報 维持管理 | 保険者情報 | 事業所情報 | 自社情報 | 初期値情報 | 保険外サービス情報 その他情報 職員情報 TOP

6-2 | [居宅介護支援/居宅介護サービス]または[居住サービス]のいずれかを指定し、[新規]ボタン を押し、名称や課金単位、料金等の情報を登録してください。

#### ▼保険外サービス:居宅介護支援/居宅介護サービス(付帯サービス)

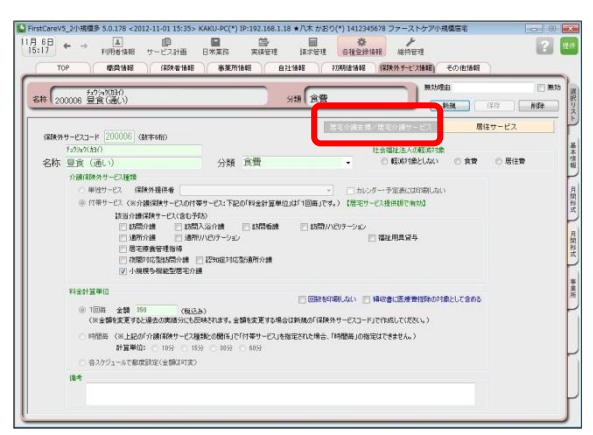

こんなところが便利 「付帯サービス」は、介護保険サービスの 提供に伴ったサービスを登録します。 「訪問」・「通い」・「宿泊」の各サービスに 対して、予め初期値に登録すれば、自動で 課金ができます。利用日ごとに利用者を 一覧にし、一括設定・一括解除も行えます。 (例:昼食代[通い]、朝食代[宿泊]など)

※本画面から「単独サービス」の登録もできますが、特別な理由がない限り「単独サービス」の登録は行わず、 「付帯サービス」と「居住サービス」の併用でのご登録・ご活用を推奨します。

#### ▼保険外サービス:居住サービス

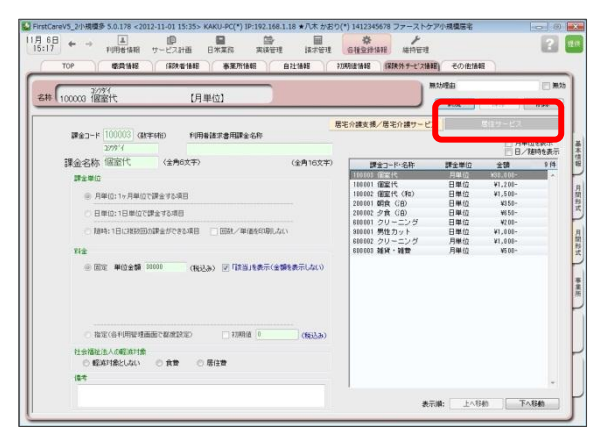

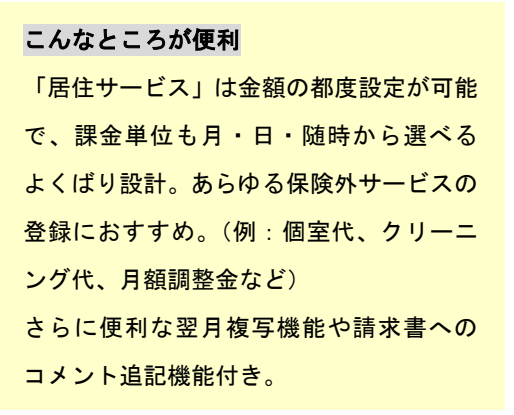

6-3 | [保存]ボタンを押し、登録が完了。

本ガイドP16『付録2.実際に「保険外サービス」を登録してみよう』では、 保険外サービスの登録例をご紹介しています。あわせてご確認ください。

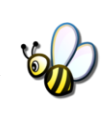

# 7 初期値情報を登録してください

初期値情報を登録します。「選択する内容がほぼきまっている」「ほぼ同じ設定をする」と いう場合、初期値を設定しておくと毎回同じ設定をする必要がなくなるので便利です。

### 「初期値情報」について

初期値とは、入力画面にあらかじめ入力されている(設定されている)値のことをいいます。 「選択する内容がほぼ決まっている」「宿泊サービスのときには毎回宿泊費を受け取る」という ような場合、予め「初期値情報」を設定しておくと毎回同じ設定をする必要がなくなり便利です。

#### <初期値情報>

- 「共通」タブ・・・画面操作(システム内共通の設定、印刷位置等)やバイタル関係食事 関係の初期値を決める項目です。
- -「小規模多機能」タブ・・・サービス詳細の初期値や付帯サービスの設定を決める項目 です。「通い」「訪問」の提供時間を設定したり、保険外サービス(朝食代・宿泊料など) で登録された付帯サービスから、初期値として設定するサービスを選択できます。

初期値情報について特に注目頂きたいのが「小規模多機能」タブです!活用することで、作業 効率が特にUPします!以下では、「小規模多機能」タブの活用事例を紹介します。

#### 7-1 │ メインメニューから[各種登録情報]を選択し、作業タブから[初期値情報]タブを選び、 【初期値情報】を表示しさせてください。

※ここでは、続けて作業タブから[小規模多機能]タブを選んでいます。

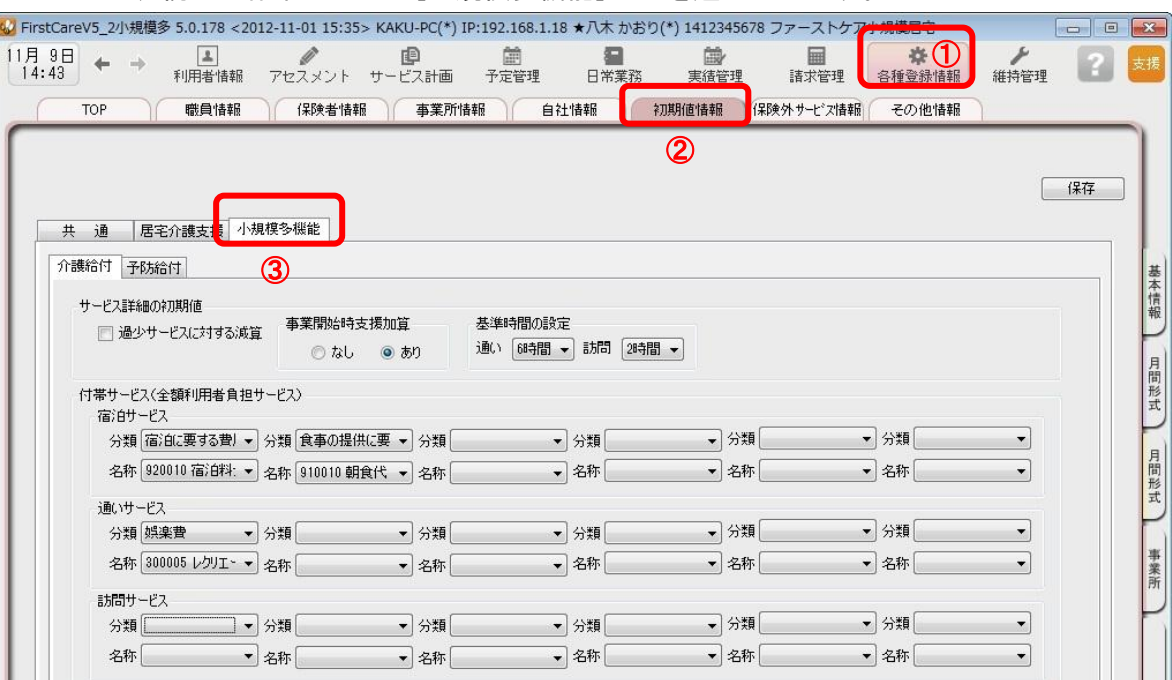

7-2 事業所の運営にそって、初期値を登録します。

※要支援向けのサービスを提供される場合は、「介護予給付」も設定します。(④部分参照)

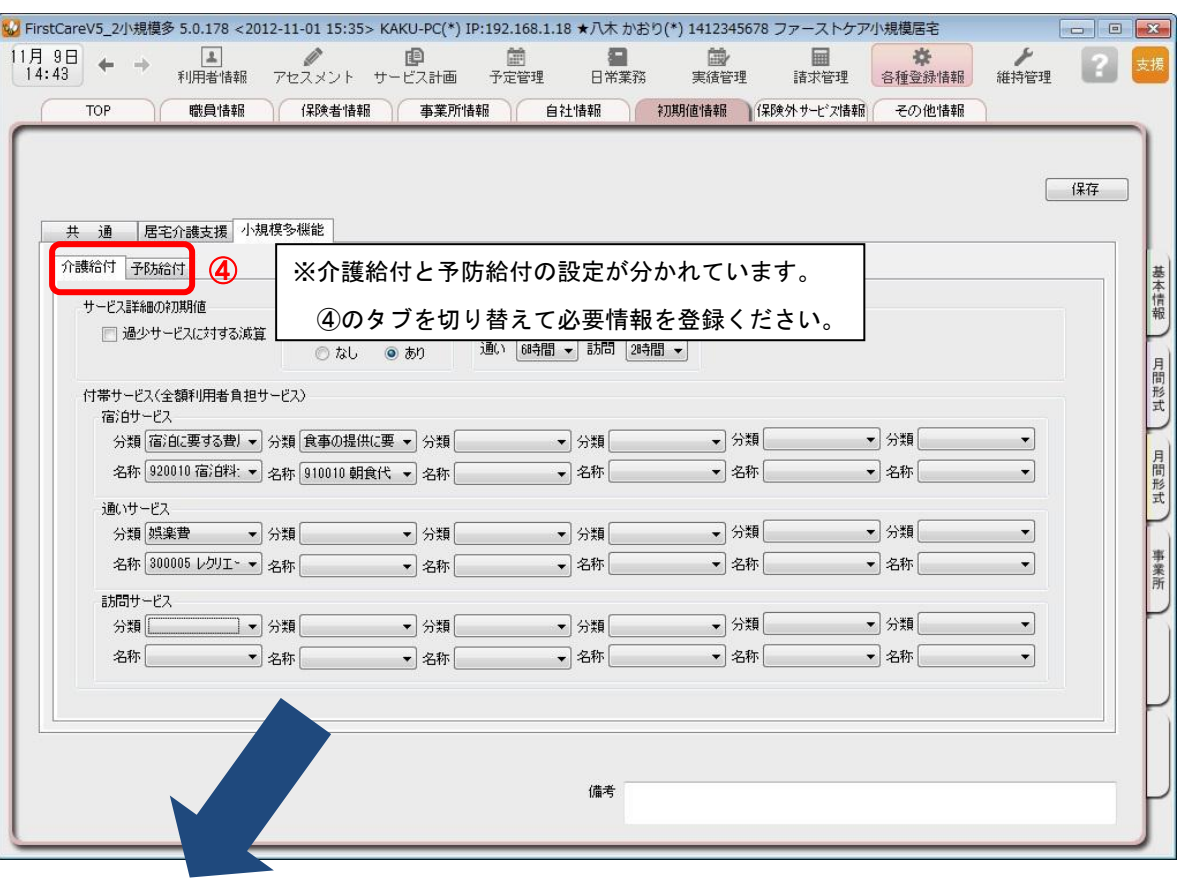

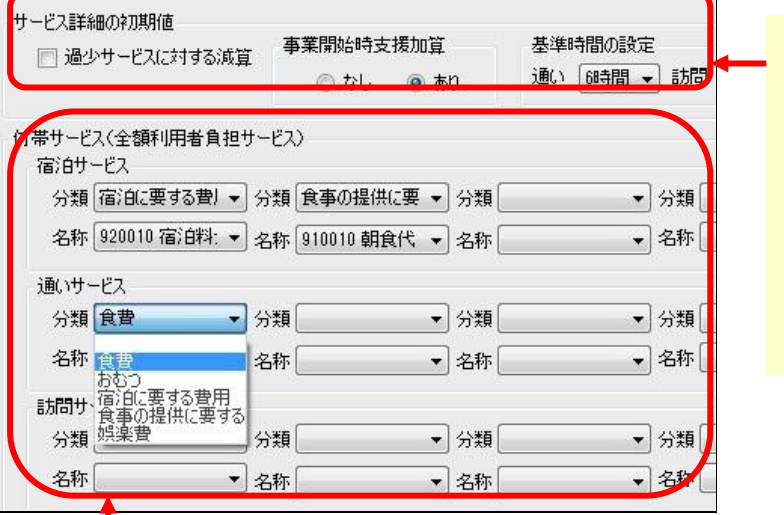

サービス詳細の初期値について こちらの設定項目には、事業所 で一般的に提供する内容を登録 します。

スケジュール作成時等に自動で 初期値としてセットされるの で、操作がより手軽になります。

#### 付帯サービスについて

こちらの設定項目には、介護サービスの提供に伴ってほぼ毎回発生する付帯サービスを「▼」リストから 指定し登録します。登録したサービスは自動で該当(請求対象)になり、算定漏れ防止にも便利です。 【注意】

「▼」リストに表示される「付帯サービス」は、「保険外サービス」で登録した内容が表示されます。「保 険外サービス」については、P10参照ください。

7-3 | [保存]ボタンを押し、登録が完了。

# ここまでの設定を「バックアップ」し保存しよう

ファーストケアで登録したデータは、バックアップしUSBメモリやフロッピーディスクなど の外部記憶装置に保存することができます。

ここではUSBメモリへバックアップする方法と、保存したバックアップデータをファースト ケアに復旧する方法を解説します。

まずは読み進めながら一緒に「1.バックアップを作成する」の操作を行い、ここまでの設定 内容をバックアップし保存しましょう。(P15「2.バックアップを復旧する」の操作は行わ ないでください。)

# 1. バックアップを作成する

1-1 ↓ パソコンにUSBメモリ等の外部記憶装置をセットしてください。

1-2 メインメニューから[維持管理]を選択し、[バックアップ]ボタンをクリックしてください。

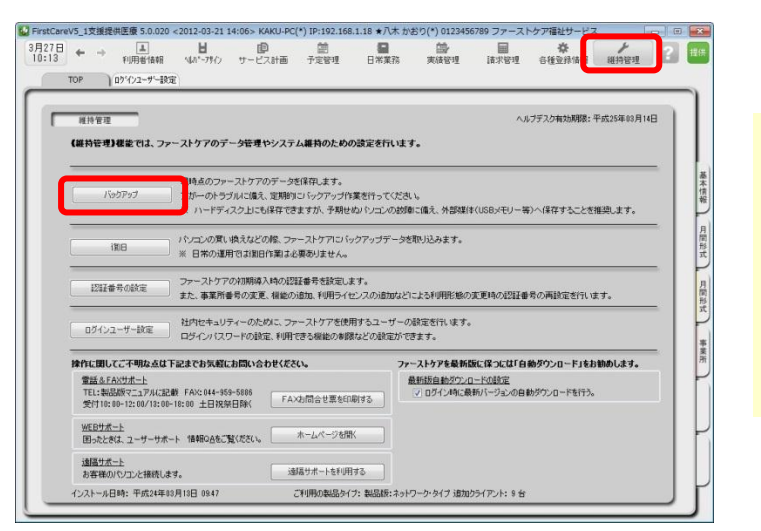

#### バックアップについて

パソコンの故障やコンピュータウイル ス感染などによる予期せぬデータ消失 に備え、適宜、外部媒体(USBメモ リ等)にバックアップを取り、大切に 保管してください。

1-3 | 左パネルから「コンピューター」をクリックしてください。

(「コンピューター」が見つからない場合は、スクロールバーを上下に動かしてください。)

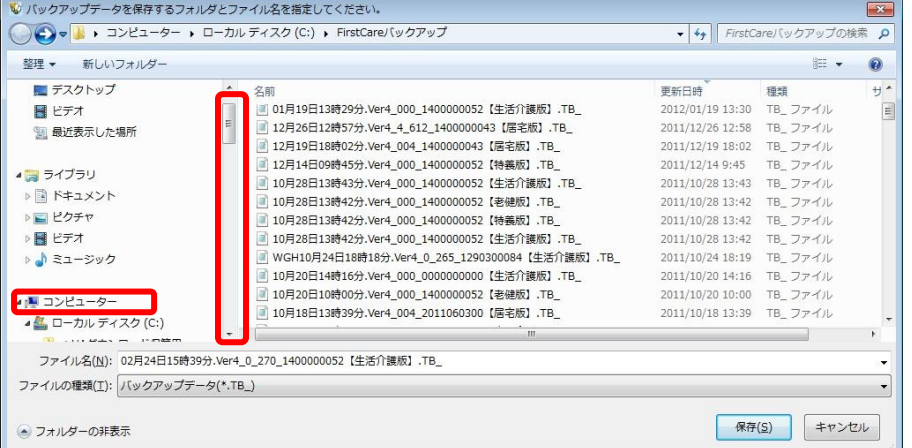

### 1-4 | 「リムーバブル記憶域があるデバイス」の一覧からデータを保存する外部媒体を選び[開く] ボタンをクリックしてください。

(画像では「BOO1」という名前のUSBメモリを選択しています。)

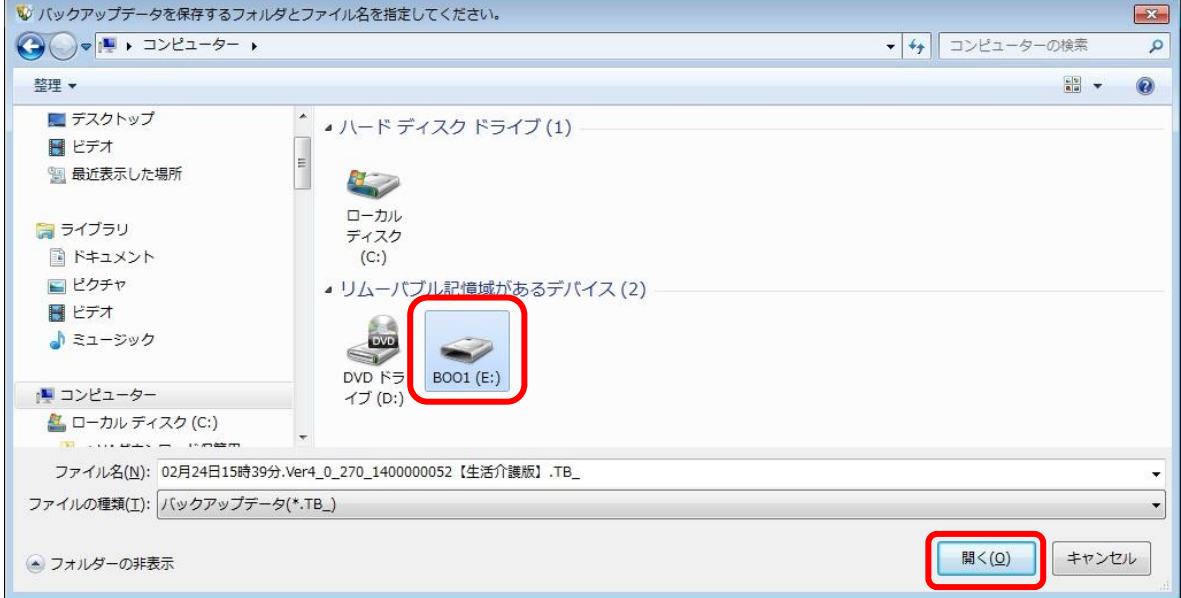

1-5 | [保存]ボタンをクリックしてください。現時点のファーストケアデータを保存します。 必ずファイル名を確認してください。ファイル名は自由に変更できます。 (画像ではBOO1という外部媒体に「02月24日15時39分…」というファイル名で

データが保存されます。)

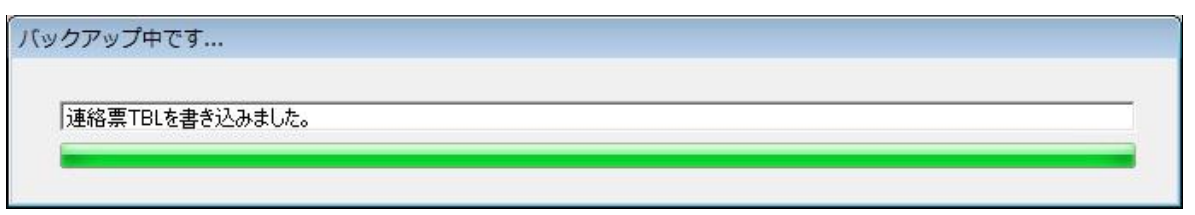

#### 1-6 | バックアップ完了後に表示されたウィンドウにて[OK]をクリックしてください。

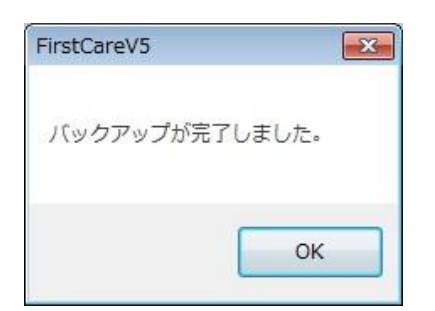

以上で、バックアップの作成が完了しました。

バックアップを復旧する流れは以下のとおりです。

※以下のバックアップ復旧の作業は重要なデータの入れ替えを行うための操作です。 パソコンの入れ換え時など、必要時のみ操作します。(今は行わないでください。)

2-1 → メインメニューから[維持管理]を選択し、[復旧]ボタンをクリックしてください。

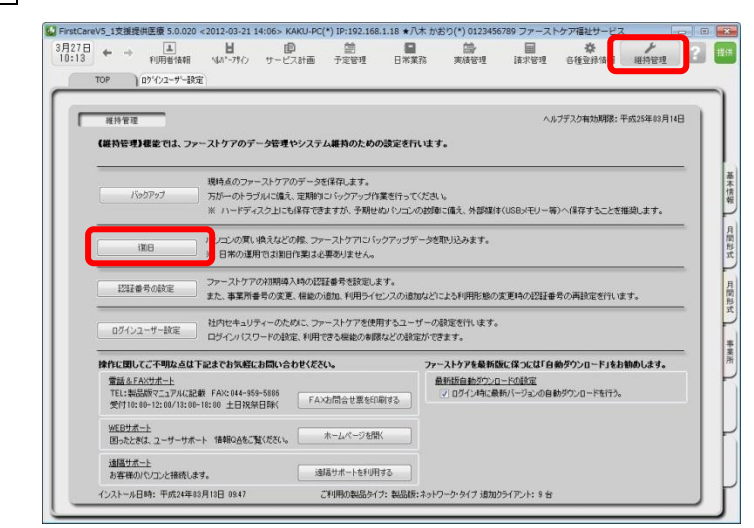

- 2-2 | データの復旧を行う前に、「現在のデータのバックアップを行います。よろしいですか?」が 表示されるので、[はい]を選んでください。
- 2-3 「復旧するデータが存在するファイルを選択してください」が表示されるので、保存先ファイル を選択し、該当するバックアップデータをダブルクリックで指定してください。 ※必ずファイル名や更新日時を確認し、希望するバックアップデータを指定してください。
- 2-4 「データの復旧を行いますか?」が表示されるので、[はい]をクリックしてください。
- 2-5 | 復旧作業が完了後、「データの復旧が完了しました。」が表示されるので、[OK]をクリックし 画面を閉じてください。
- 2-6 │ 操作を始める前に、ファーストケアを終了してください。終了後、ファーストケアを起動し、 いつもご使用のユーザー名・パスワードにて再度ログインし直してください。
- 2 − 7 → ログイン後「自動バージョンアップサービス」が表示されます。[OK]をクリックしファース トケアを最新版にしてください。 ※インストールしたファーストケアのバージョンが古い場合、バックアップデータとバージョ ンが異なるため情報が読み取れずログイン時にエラーになることがあります。快適にお使い いただくためにも必ず最新の更新プログラムをインストールし最新版にしてください。

以上で、バックアップデータの復旧が完了しました。

### <付録2>

### 実際に「保険外サービス」を登録してみよう

ここでは、とある小規模多機能型居宅事業所の料金表が以下のとおりであると仮定し、 「保険外サービス」の登録例をご紹介します。

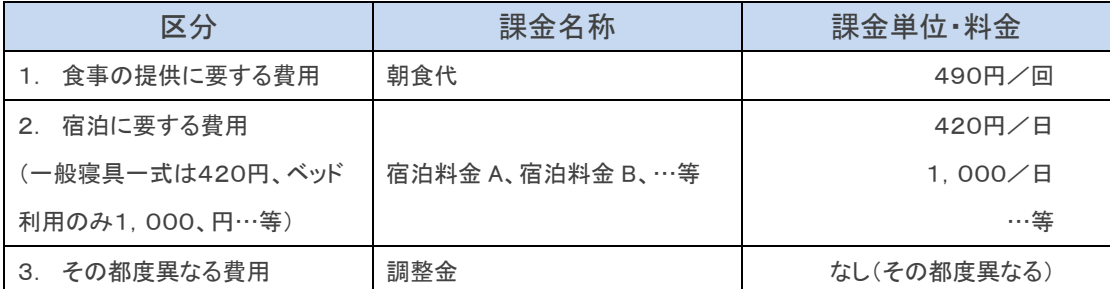

※「2.」は、同じ項目で複数の決まった料金設定がある場合の登録例です。

※「3.」は、料金を都度設定する場合の登録例です。(調整金、電気代や薬代立替費などに使用します)

料金体系をソフトに登録するのは、慣れるまで少し大変かもしれません。 ベストな方法を一緒に設定させていただきますので、料金表にそった設定方法で お悩み・お困りの場合は、担当営業/ヘルプデスクにお気軽にご相談ください。

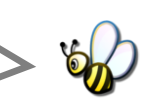

▼保険外サービス:居宅介護支援/居宅介護サービス(付帯サービス)

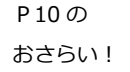

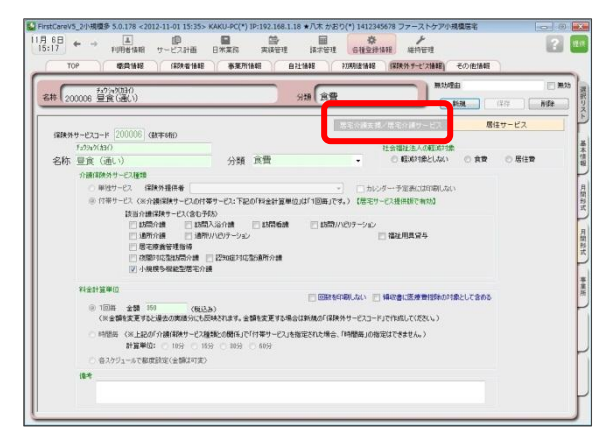

こんなところが便利 「付帯サービス」は、介護保険サービスの 提供に伴ったサービスを登録します。 「訪問」・「通い」・「宿泊」の各サービスに 対して、予め初期値に登録すれば、自動で 課金ができます。利用日ごとに利用者を 一覧にし、一括設定・一括解除も行えます。 (例:昼食代[通い]、朝食代[宿泊]など)

※本画面から「単独サービス」の登録もできますが、特別な理由がない限り「単独サービス」の登録は行わず、 「付帯サービス」と「居住サービス」の併用でのご登録・ご活用を推奨します。

#### ▼保険外サービス:居住サービス

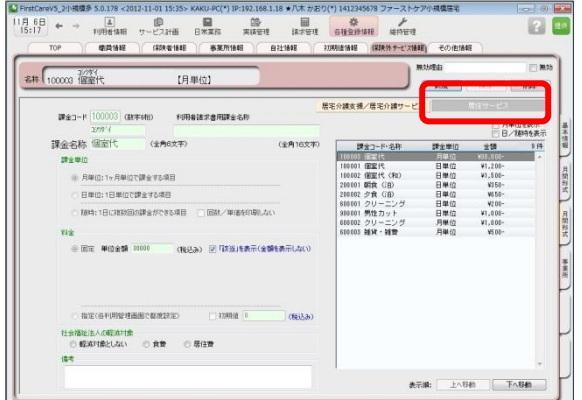

#### こんなところが便利

「居住サービス」は金額の都度設定が可能 で、課金単位も月・日・随時から選べる よくばり設計。あらゆる保険外サービスの 登録におすすめ。(例:個室代、クリーニ ング代、月額調整金など) 請求書へのコメント追記機能も付いてい ます。

# 1.食事の提供に要する費用を登録する場合

■1-1 → メインメニューから[各種登録情報]を選択し、作業タブから[保険外サービス情報]タブを選び、 【保険外サービス】を表示させてください。

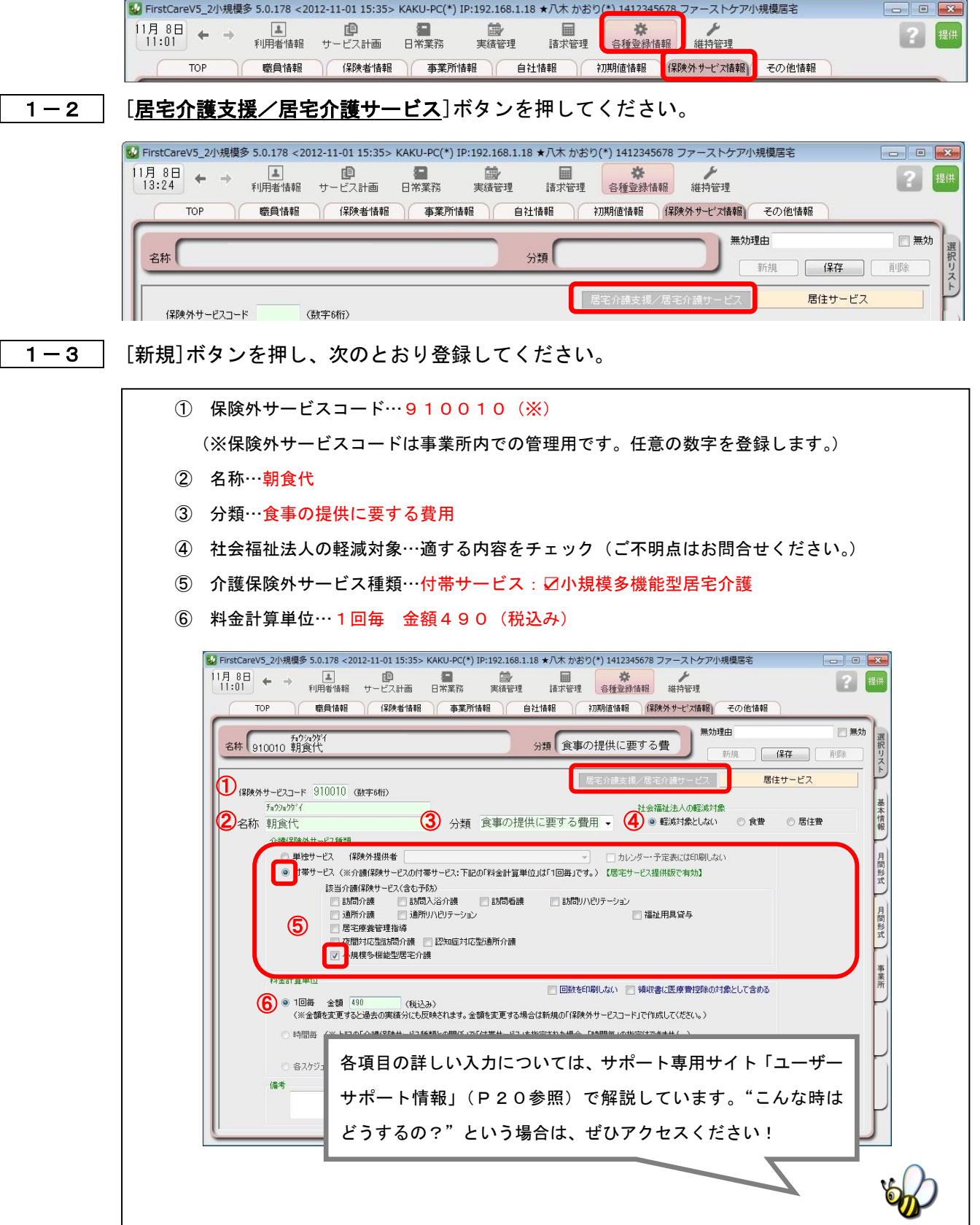

1-4 [保存]を押し、登録が完了。

### 2. 宿泊に要する費用を登録する場合

※こちらは、同じ項目で複数の決まった料金設定がある場合の登録例です。(宿泊料金A・宿泊料金B・宿泊料金C…など)

- 2-1 → メインメニューから[各種登録情報]を選択し、作業タブから[保険外サービス情報]タブを選び、 【保険外サービス】を表示させてください。
- 2-2 | [居宅介護支援/居宅介護サービス]ボタンを押してください。

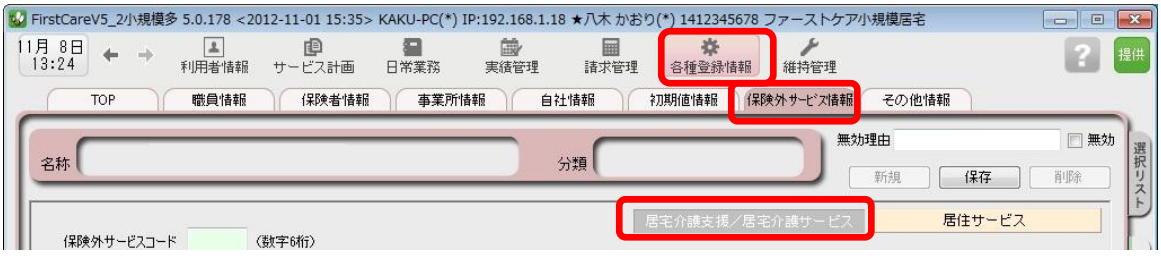

- 2-3 │ [新規]ボタンを押し、まずは一般寝具一式(仮に「宿泊料金A」)の登録を行います。
	- ① 保険外サービスコード…920010(※) (※保険外サービスコードは事業所内での管理用です。任意の数字を登録します。) ② 名称…宿泊料金A ③ 分類…宿泊に要する費用 ④ 社会福祉法人の軽減対象…適する内容をチェック(ご不明点はお問合せください。) 5 介護保険外サービス種類…付帯サービス:☑小規模多機能型居宅介護 ⑥ 料金計算単位…1回毎 金額420(税込み) ※画面イメージはP17参照
- **2-4 2-3を保存後し、[新規]ボタンを押します。**

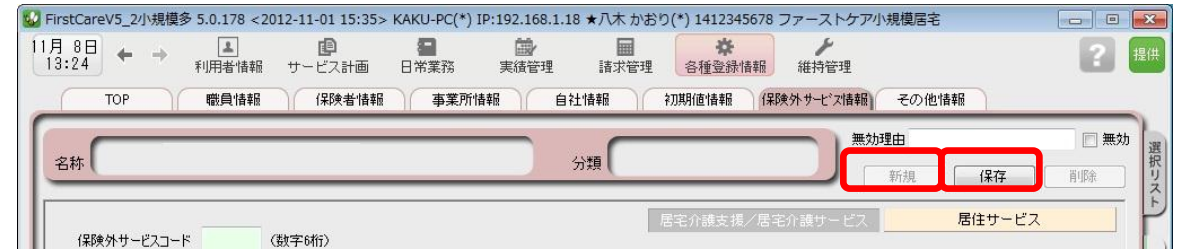

2-5 線けて、ベッド利用時の登録を行います。

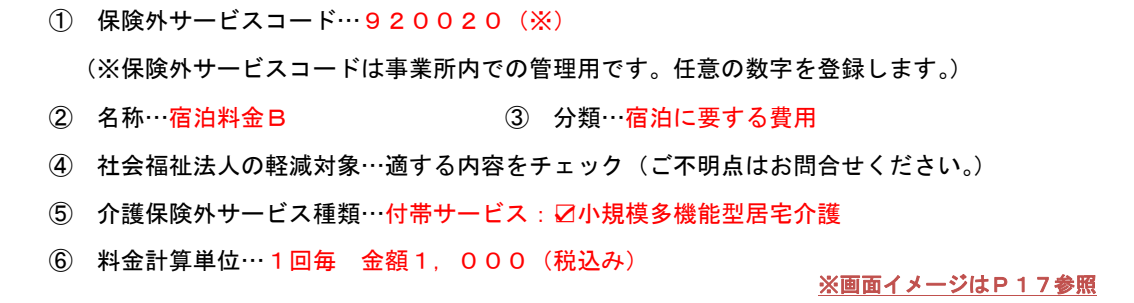

2-6 │ [保存]を押し、登録が完了。同じ項目で複数の決まった料金設定を登録しました。

## 3.その都度異なる費用に関する項目を登録する場合

※こちらは、料金を都度設定する場合の登録例です。(調整金・電気代・薬代立替費・特別レク費などに使用します)

- **3-1 ↓メインメニューから[各種登録情報]を選択し、作業タブから[保険外サービス情報]タブを選び、** 【保険外サービス】を表示させてください。
- 3-2 | [居住サービス]ボタンを押してください。

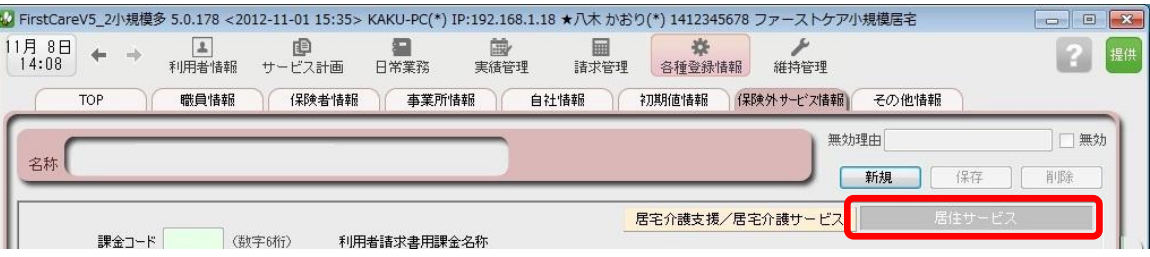

3-3 「新規]ボタンを押し、次のとおり登録してください。

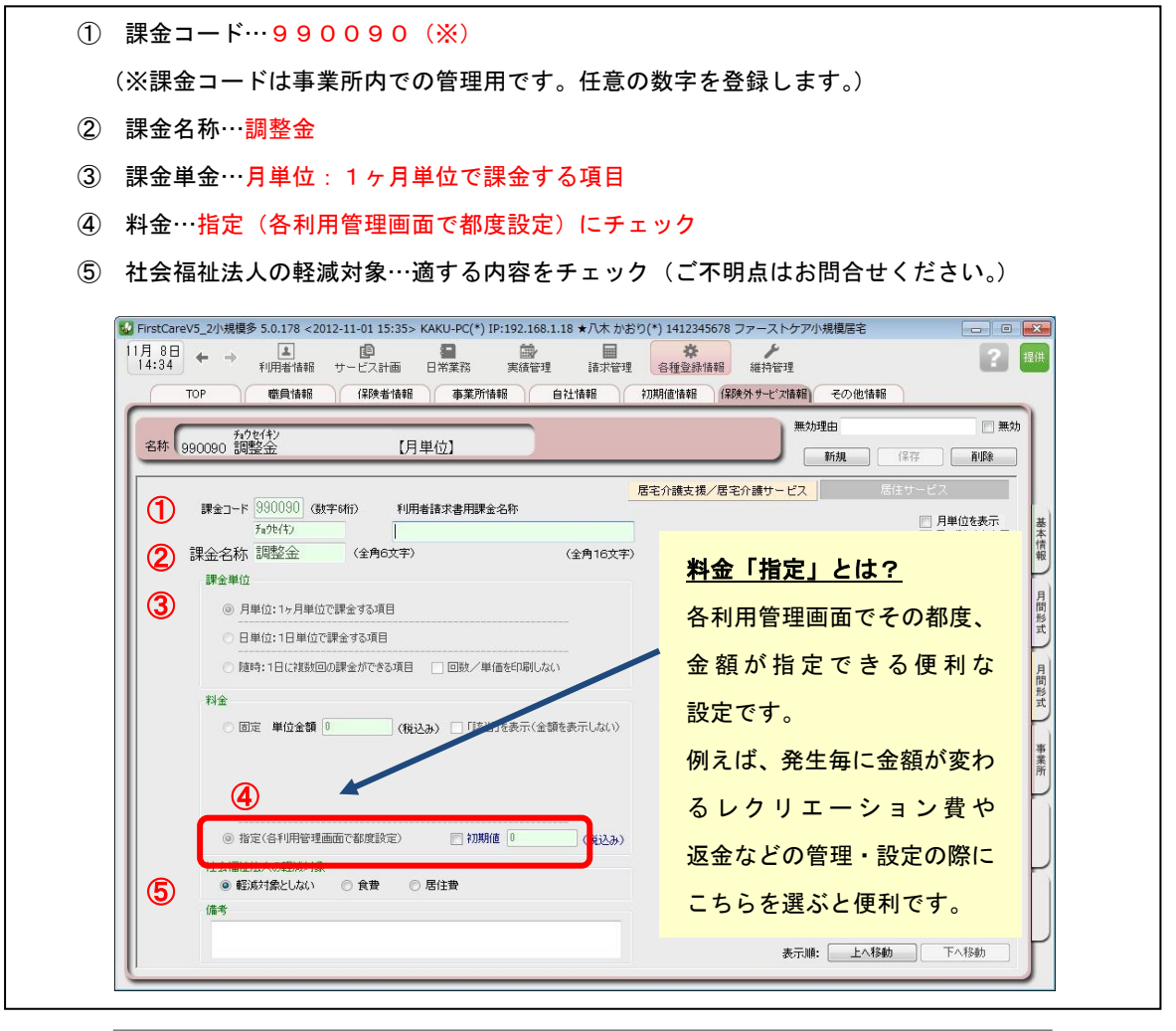

「居住サービス」は金額の都度設定が可能で、課金単位も月・日・随時から選べる よくばり設計。「調整金」のような都度変更がる課金の登録におすすめです!

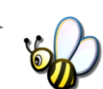

3-4 [保存]を押し、登録が完了。

<お客様サポートのご案内>

1. サポート専用サイト「ユーザーサポート情報」

サポート専用サイト「ユーザーサポート情報」では、よくあるお問い合わせをQ&A形式で ご紹介しています。操作についてわからないことや困ったことがあったときにご覧ください。

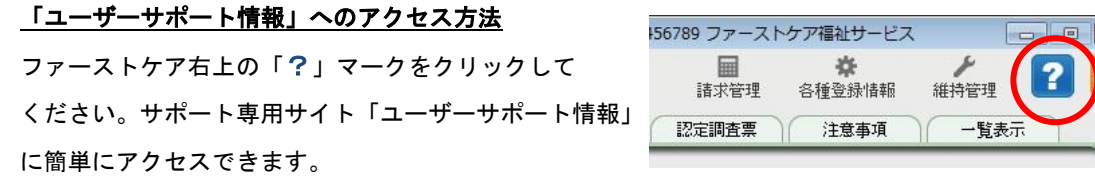

## 2. 電話でのお問合せ「ヘルプデスク」

解決方法が見つからない場合は、サポート専用窓口「ヘルプデスク」までお気軽にご連絡くだ さい。介護業務経験者を含む専門知識をもったスタッフが丁寧に説明しますので、パソコンが 苦手な方、事業所を立ち上げたばかりの方も、安心してご利用ください。

- 2-1 → サポート専用窓口「ヘルプデスク」に電話をかけます。 ※ヘルプデスクの雷話番号がご不明な場合は、お客様窓口:044-959-5885にご連絡ください。(ご購入前はお客様窓口にご相談ください。)
- 2-2 オペレーターが対応しますので、事業所名とお名前をお伝えください。
- 2-3 お問合せ内容をお伝えください。

2-4 お問合せが終わりましたら、そのまま電話をお切りください。

### 3.オンラインサポート「遠隔サポート」

遠隔サポートを利用すれば、オペレーターが実際にお客様のパソコン画面をその場で確認する ことができます。そのためお客様の隣にあたかもオペレーターがいて、同じパソコン画面を 見ながら案内を受けているような効果が得られます。

ファーストケアの導入時期のお悩み解決には特に有効です。「言葉だけでは伝えるのは難しい」 「実際に画面を見てほしい」という場合にご活用ください。

ご利用を希望される場合は、お気軽にサポート専用窓口「ヘルプデスク」へお申込みください。

※遠隔サポートのご利用には、インターネット接続環境 (光、ADSL等)が必須です。 ※オンライン「遠隔サポート」は、ご利用にあたり通信 費以外の特別な料金は発生いたしません。

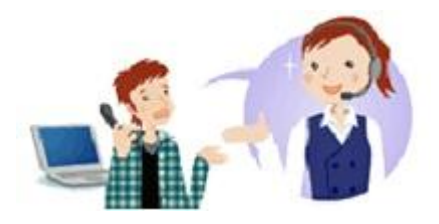